# Instruções para o preenchimento da planilha de desfazimento

# **Sumário**

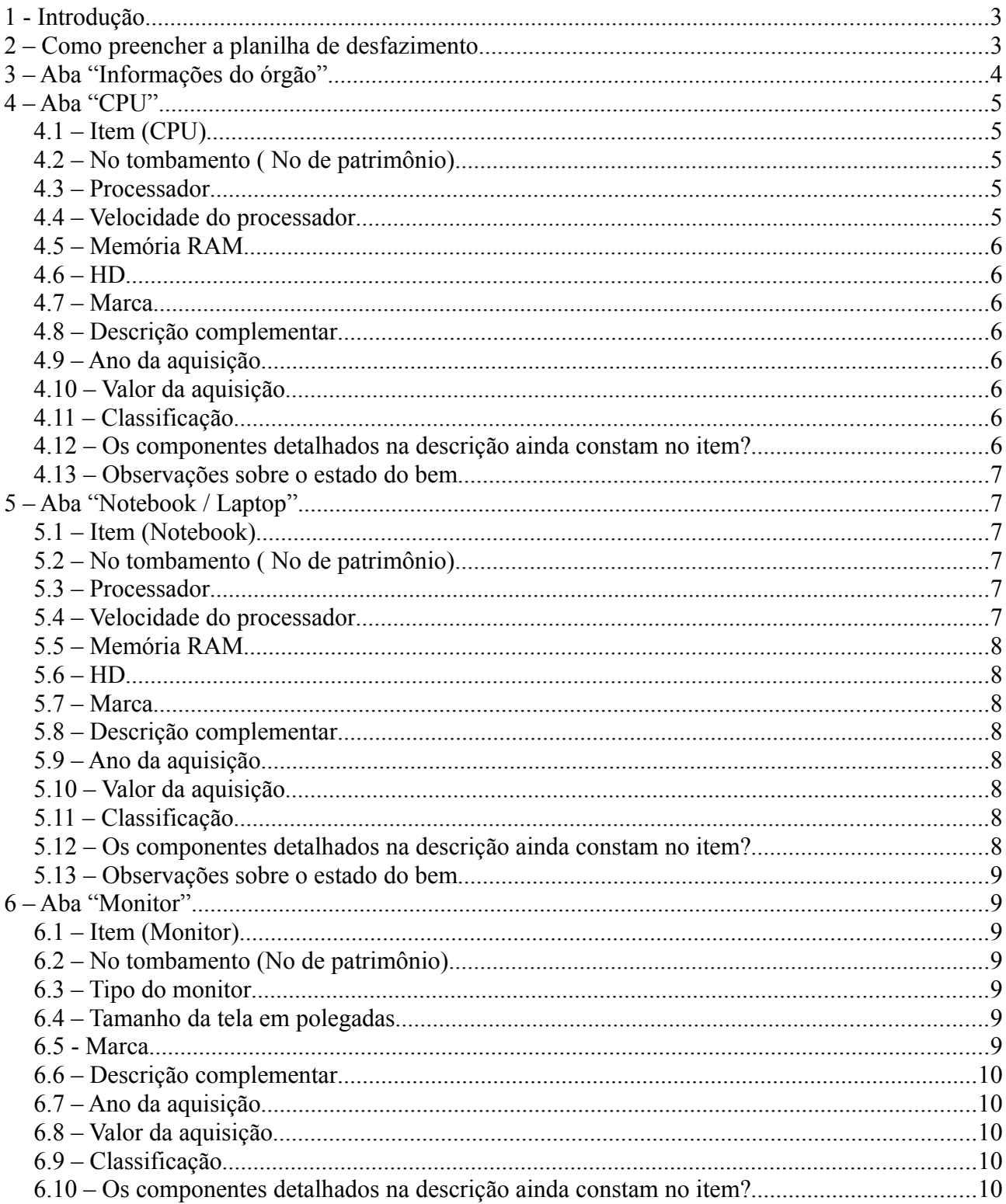

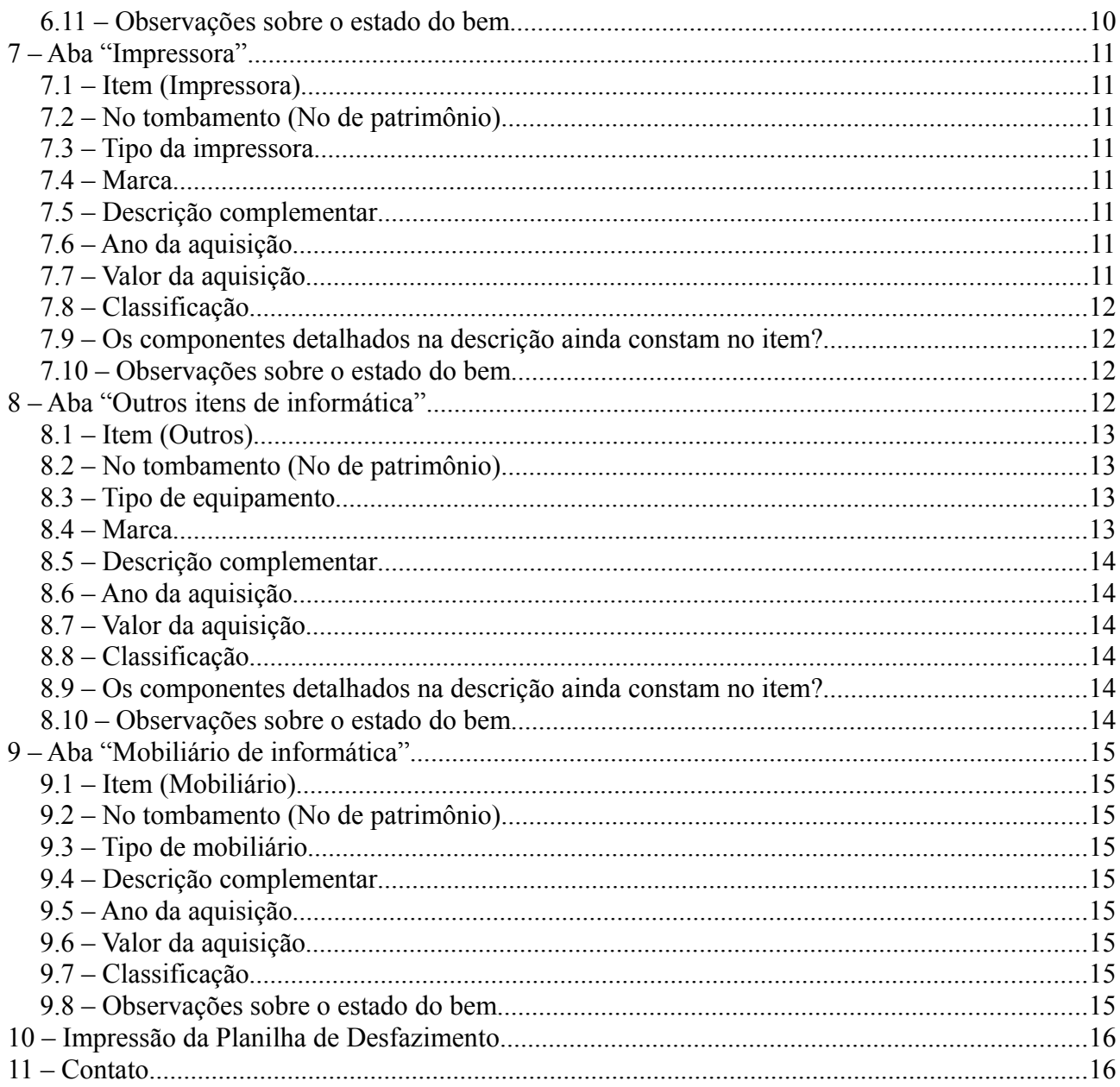

# **1 - Introdução**

A planilha de desfazimento é um modelo de planilha feito no MS Excel e que poderá ser aberto também pelo aplicativo Planilha Eletrônica do Open Office.org.

# **2 – Como preencher a planilha de desfazimento**

A planilha de desfazimento é composta de 7 abas, sendo a primeira referente às informações do órgão e as demais referentes a algum tipo de equipamento, peça-parte ou componente de informática ou, ainda, mobiliário de informática.

As abas que compõem a planilha de desfazimento são as seguintes:

- 1. Informações do órgão
- 2. CPU
- 3. Notebook / Laptop
- 4. Monitor
- 5. Impressora
- 6. Outros itens de informática
- 7. Mobiliário de informática

Informações do Orgão CPU / Notebook Laptop / Monitor / Impressora / Outros Itens de Inform

Para acessar uma aba, basta clicar sobre o seu nome.

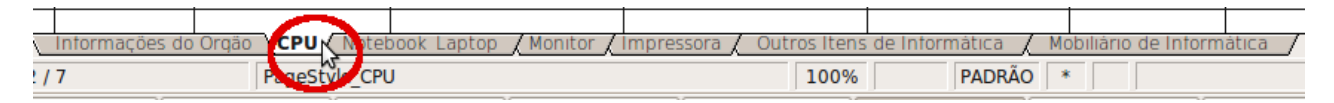

Dentro de cada aba, algumas informações são específicas do tipo de equipamento, peçaparte ou componente de informática. Outras informações se repetem em todas as abas:

- Item
- $\cdot$  N° tombamento (N° de patrimônio)
- Marca
- Descrição complementar
- Data de aquisição
- Valor da Aquisição
- Classificação (ocioso, recuperável, antieconômico e irrecuperável): efetuada por comissão especial (conforme o Art.19 do Decreto)
- Os componentes detalhados na descrição ainda constam no item?
- Observações sobre o estado do bem

Algumas células das abas permitem a seleção de um determinado item de uma lista. Nestas células consta, à direita, uma seta apontando para baixo, quando selecionadas.

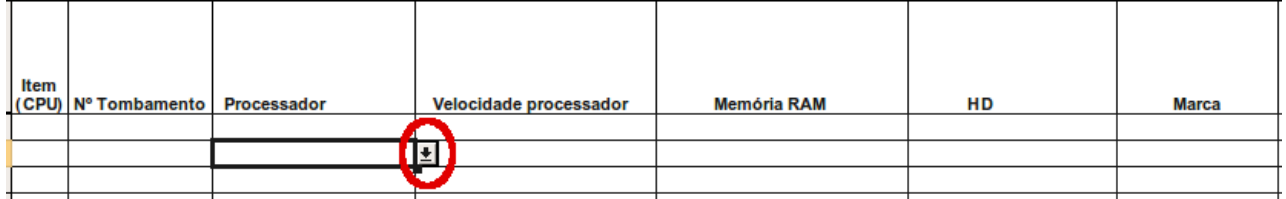

Ao clicar na seta referenciada acima, é exibida uma lista de itens disponíveis para seleção. O usuário deverá selecionar um item da lista, não sendo permitida a inclusão de alguma informação não constante da lista.

 $\mathbf{r}$ 

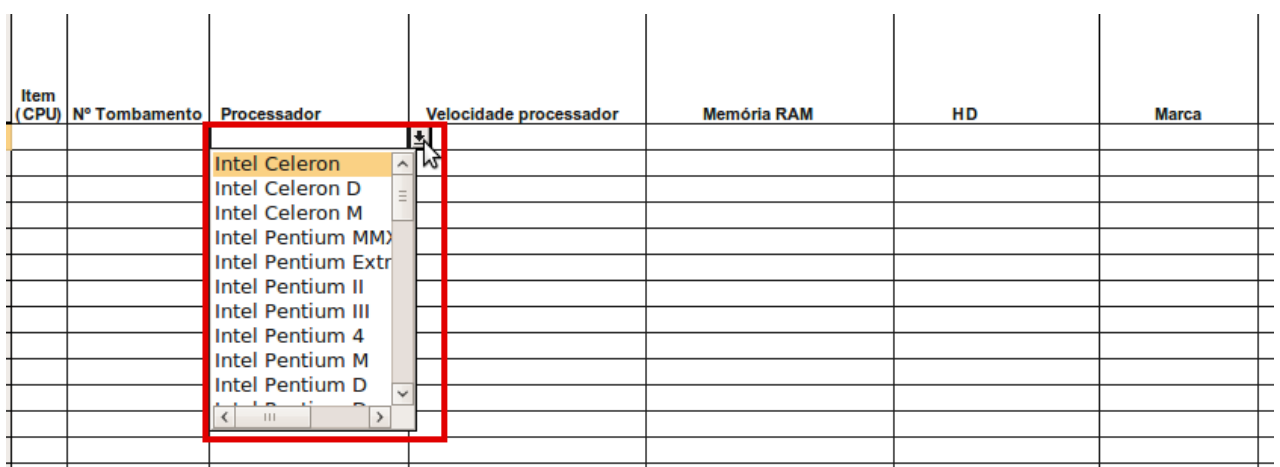

**Atenção: em todas as células onde consta a lista de itens para seleção, não é permitida a inserção de um item manualmente, mas somente a seleção de um dos itens da lista.**

# **3 – Aba "Informações do órgão"**

 $\sim 1$ 

Esta primeira aba deverá ser preenchida com as informações referentes ao órgão doador.

Todas as informações solicitadas são de livre preenchimento, não existindo nenhuma célula que contenha lista de itens para seleção.

As informações preenchidas nesta aba se repetirão, automaticamente, na parte superior das demais abas. Portanto, para que as informações aqui preenchidas possam ser automaticamente replicadas para as demais abas, esta aba da planilha deve ser preenchida primeiro (antes das demais).

Esta aba apresenta também, na parte inferior à direita, os links que permitem o acesso às demais abas. Para acessar a aba desejada, basta clicar sobre o seu nome.

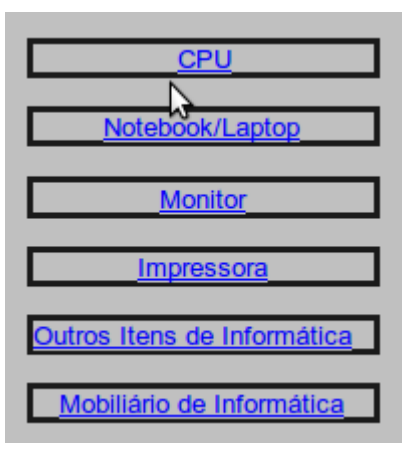

# **4 – Aba "CPU"**

Aba na qual deverão ser preenchidas as informações referentes às CPUs disponíveis para doação.

Essa aba apresenta em sua parte superior as informações referentes à primeira aba (Informações do órgão), as quais já aparecerão automaticamente preenchidas caso o usuário já as tenha informado na primeira aba. Para modificar as informações, basta preencher manualmente a célula correspondente.

# *4.1 – Item (CPU)*

Deve ser preenchido com um número sequencial.

# *4.2 – N<sup>o</sup> tombamento ( N <sup>o</sup>de patrimônio)*

Deve ser preenchido com o número de tombamento (de patrimônio) da CPU.

#### *4.3 – Processador*

Ao clicar sobre a célula, será possível acessar a lista de processadores para seleção.

Caso o usuário não encontre na lista o processador desejado, ele deverá selecionar o item "OUTROS" e preencher a devida informação na célula correspondente à "Descrição complementar".

Não é possível a inserção de itens na célula, somente a seleção de um item da lista apresentada.

#### *4.4 – Velocidade do processador*

Ao clicar sobre a célula, será possível acessar a lista de faixas de velocidade para seleção.

### *4.5 – Memória RAM*

Ao clicar sobre a célula, será possível acessar a lista de faixas de capacidade de armazenamento para seleção.

Não é possível a inserção de itens na célula, somente a seleção de um item da lista apresentada.

### *4.6 – HD*

Ao clicar sobre a célula, será possível acessar a lista de faixas de capacidade de armazenamento para seleção.

Não é possível a inserção de itens na célula, somente a seleção de um item da lista apresentada.

#### *4.7 – Marca*

Ao clicar sobre a célula, será possível acessar a lista de marcas para seleção.

Caso o usuário não encontre na lista o processador desejado, ele deverá selecionar o item "OUTROS".

Não é possível a inserção de itens na célula, somente a seleção de um item da lista apresentada.

#### *4.8 – Descrição complementar*

Campo de livre preenchimento pelo usuário, caso exista alguma informação complementar a respeito do item que ele necessite descrever.

Esse campo também deverá ser utilizado para descrever a informação pertinente no caso de o usuário ter preenchido alguma(s) célula(s) anterior(es) com a opção "OUTROS".

#### *4.9 – Ano da aquisição*

Deve ser preenchido com o número que representa o ano em que a CPU foi adquirida pelo órgão doador.

#### *4.10 – Valor da aquisição*

Deve ser preenchido com o número que representa o valor pelo qual a CPU foi adquirida pelo órgão doador.

#### *4.11 – Classificação*

Ao clicar sobre a célula, será possível acessar a lista de classificações possíveis para seleção.

Não é possível a inserção de itens na célula, somente a seleção de um item da lista apresentada.

#### *4.12 – Os componentes detalhados na descrição ainda constam no item?*

Ao clicar sobre a célula, será possível acessar a lista contendo os itens "sim", "não" e "não

se aplica" para seleção.

Deve ser selecionado o item "sim" caso todos os componentes constem no equipamento, ou seja, caso nenhum componente/peça tenha sido retirado.

Deve ser selecionado o item "não" caso algum componente/peça tenha sido retirado do equipamento.

Não é possível a inserção de outros itens na célula, somente a seleção de um item da lista apresentada.

#### *4.13 – Observações sobre o estado do bem*

Ao clicar sobre a célula, será possível acessar a lista contendo os itens "Completo", "Parcialmente completo", "Somente carcaça" e "Não se aplica".

Não é possível a inserção de itens na célula, somente a seleção de um item da lista apresentada.

# **5 – Aba "Notebook / Laptop"**

Aba na qual deverão ser preenchidas as informações referentes aos notebooks / laptops disponíveis para doação.

Essa aba apresenta em sua parte superior as informações referentes à primeira planilha (Informações do órgão), as quais já aparecerão automaticamente preenchidas caso o usuário já as tenha informado na primeira aba. Para modificar as informações, basta preencher manualmente a célula correspondente.

# *5.1 – Item (Notebook)*

Deve ser preenchido com um número sequencial.

# *5.2 – N<sup>o</sup> tombamento ( N <sup>o</sup>de patrimônio)*

Deve ser preenchido com o número de tombamento (de patrimônio) do notebook.

# *5.3 – Processador*

Ao clicar sobre a célula, será possível acessar a lista de processadores para seleção.

Caso o usuário não encontre na lista o processador desejado, ele deverá selecionar o item "OUTROS".

Não é possível a inserção de itens na célula, somente a seleção de um item da lista apresentada.

#### *5.4 – Velocidade do processador*

Ao clicar sobre a célula, será possível acessar a lista de faixas de velocidade para seleção.

### *5.5 – Memória RAM*

Ao clicar sobre a célula, será possível acessar a lista de faixas de capacidade de armazenamento para seleção.

Não é possível a inserção de itens na célula, somente a seleção de um item da lista apresentada.

### *5.6 – HD*

Ao clicar sobre a célula, será possível acessar a lista de faixas de capacidade de armazenamento para seleção.

Não é possível a inserção de itens na célula, somente a seleção de um item da lista apresentada.

#### *5.7 – Marca*

Ao clicar sobre a célula, será possível acessar a lista de marcas para seleção.

Caso o usuário não encontre na lista o processador desejado, ele deverá selecionar o item "OUTROS".

Não é possível a inserção de itens na célula, somente a seleção de um item da lista apresentada.

#### *5.8 – Descrição complementar*

Campo de livre preenchimento pelo usuário, caso exista alguma informação complementar a respeito do item que ele necessite descrever.

Esse campo também deverá ser utilizado para descrever a informação pertinente no caso de o usuário ter preenchido alguma(s) célula(s) anterior(es) com a opção "OUTROS".

#### *5.9 – Ano da aquisição*

Deve ser preenchido com o número que representa o ano em que o notebook foi adquirido pelo órgão doador.

#### *5.10 – Valor da aquisição*

Deve ser preenchido com o número que representa o valor pelo qual o notebook foi adquirido pelo órgão doador.

#### *5.11 – Classificação*

Ao clicar sobre a célula, será possível acessar a lista de classificações possíveis para seleção.

Não é possível a inserção de itens na célula, somente a seleção de um item da lista apresentada.

#### *5.12 – Os componentes detalhados na descrição ainda constam no item?*

Ao clicar sobre a célula, será possível acessar a lista contendo os itens "sim", "não" e "não

se aplica" para seleção.

Deve ser selecionado o item "sim" caso todos os componentes constem no equipamento, ou seja, caso nenhum componente/peça tenha sido retirado.

Deve ser selecionado o item "não" caso algum componente/peça tenha sido retirado do equipamento.

Não é possível a inserção de outros itens na célula, somente a seleção de um item da lista apresentada.

#### *5.13 – Observações sobre o estado do bem*

Ao clicar sobre a célula, será possível acessar a lista contendo os itens "Completo", "Parcialmente completo", "Somente carcaça" e e "Não se aplica".

Não é possível a inserção de itens na célula, somente a seleção de um item da lista apresentada.

# **6 – Aba "Monitor"**

Aba na qual deverão ser preenchidas as informações referentes aos monitores disponíveis para doação.

Essa aba apresenta em sua parte superior as informações referentes à primeira planilha (Informações do órgão), as quais já aparecerão automaticamente preenchidas caso o usuário já as tenha informado na primeira aba da planilha. Para modificar as informações, basta preencher manualmente a célula correspondente.

# *6.1 – Item (Monitor)*

Deve ser preenchido com um número sequencial.

#### *6.2 – N<sup>o</sup> tombamento (N<sup>o</sup> de patrimônio)*

Deve ser preenchido com o número de tombamento (de patrimônio) do monitor.

# *6.3 – Tipo do monitor*

Ao clicar sobre a célula, será possível acessar a lista contendo os itens "CRT" e "LCD" para seleção.

Não é possível a inserção de itens na célula, somente a seleção de um dos itens da lista apresentada.

#### *6.4 – Tamanho da tela em polegadas*

Ao clicar sobre a célula, será possível acessar a lista de faixas de tamanhos para seleção.

Não é possível a inserção de itens na célula, somente a seleção de um item da lista apresentada.

#### *6.5 - Marca*

Ao clicar sobre a célula, será possível acessar a lista de marcas para seleção.

Caso o usuário não encontre na lista o processador desejado, ele deverá selecionar o item "OUTROS".

Não é possível a inserção de itens na célula, somente a seleção de um item da lista apresentada.

#### *6.6 – Descrição complementar*

Campo de livre preenchimento pelo usuário, caso exista alguma informação complementar a respeito do item que ele necessite descrever.

Esse campo também deverá ser utilizado para descrever a informação pertinente no caso de o usuário ter preenchido alguma(s) célula(s) anterior(es) com a opção "OUTROS".

### *6.7 – Ano da aquisição*

Deve ser preenchido com o número que representa o ano em que o monitor foi adquirido pelo órgão doador.

#### *6.8 – Valor da aquisição*

Deve ser preenchido com o número que representa o valor pelo qual o monitor foi adquirido pelo órgão doador.

#### *6.9 – Classificação*

Ao clicar sobre a célula, será possível acessar a lista de classificações possíveis para seleção.

Não é possível a inserção de itens na célula, somente a seleção de um item da lista apresentada.

#### *6.10 – Os componentes detalhados na descrição ainda constam no item?*

Ao clicar sobre a célula, será possível acessar a lista contendo os itens "sim", "não" e "não se aplica" para seleção.

Deve ser selecionado o item "sim" caso todos os componentes constem no equipamento, ou seja, caso nenhum componente/peça tenha sido retirado.

Deve ser selecionado o item "não" caso algum componente/peça tenha sido retirado do equipamento.

Não é possível a inserção de outros itens na célula, somente a seleção de um item da lista apresentada.

#### *6.11 – Observações sobre o estado do bem*

Ao clicar sobre a célula, será possível acessar a lista contendo os itens "Completo", "Parcialmente completo", "Somente carcaça" e "Não se aplica".

# **7 – Aba "Impressora"**

Aba na qual deverão ser preenchidas as informações referentes às impressoras disponíveis para doação.

Essa aba apresenta em sua parte superior as informações referentes à primeira aba (Informações do órgão), as quais já aparecerão automaticamente preenchidas caso o usuário já as tenha informado na primeira aba. Para modificar as informações, basta preencher manualmente a célula correspondente.

# *7.1 – Item (Impressora)*

Deve ser preenchido com um número sequencial.

# *7.2 – N<sup>o</sup> tombamento (N<sup>o</sup> de patrimônio)*

Deve ser preenchido com o número de tombamento (de patrimônio) do monitor.

### *7.3 – Tipo da impressora*

Ao clicar sobre a célula, será possível acessar a lista contendo os itens "Jato de tinta", "Laser" e "Matricial" para seleção.

Não é possível a inserção de itens na célula, somente a seleção de um dos itens da lista apresentada.

# *7.4 – Marca*

Ao clicar sobre a célula, será possível acessar a lista de marcas para seleção.

Caso o usuário não encontre na lista o processador desejado, ele deverá selecionar o item "OUTROS".

Não é possível a inserção de itens na célula, somente a seleção de um item da lista apresentada.

#### *7.5 – Descrição complementar*

Campo de livre preenchimento pelo usuário, caso exista alguma informação complementar a respeito do item que ele necessite descrever.

Esse campo também deverá ser utilizado para descrever a informação pertinente no caso de o usuário ter preenchido alguma(s) célula(s) anterior(es) com a opção "OUTROS".

# *7.6 – Ano da aquisição*

Deve ser preenchido com o número que representa o ano em que a impressora foi adquirida pelo órgão doador.

# *7.7 – Valor da aquisição*

Deve ser preenchido com o número que representa o valor pelo qual a impressora foi adquirida pelo órgão doador.

# *7.8 – Classificação*

Ao clicar sobre a célula, será possível acessar a lista de classificações possíveis para seleção.

Não é possível a inserção de itens na célula, somente a seleção de um item da lista apresentada.

#### *7.9 – Os componentes detalhados na descrição ainda constam no item?*

Ao clicar sobre a célula, será possível acessar a lista contendo os itens "sim", "não" e "não se aplica" para seleção.

Deve ser selecionado o item "sim" caso todos os componentes constem no equipamento, ou seja, caso nenhum componente/peça tenha sido retirado.

Deve ser selecionado o item "não" caso algum componente/peça tenha sido retirado do equipamento.

Não é possível a inserção de outros itens na célula, somente a seleção de um item da lista apresentada.

#### *7.10 – Observações sobre o estado do bem*

Ao clicar sobre a célula, será possível acessar a lista contendo os itens "Completo", "Parcialmente completo", "Somente carcaça" e "Não se aplica".

Não é possível a inserção de itens na célula, somente a seleção de um item da lista apresentada.

# **8 – Aba "Outros itens de informática"**

Aba na qual deverão ser preenchidas as informações referentes aos seguintes itens de informática disponíveis para doação:

- Access point
- Caixa de som
- Drive fita
- Drive gravador CD
- Drive gravador DVD
- Drive leitor CD
- Drive leitor DVD
- Estabilizador
- Fita DAT
- Gabinete CPU
- HD / Disco rígido
- Hub
- Kit multimídia
- Memória
- Modem
- Mouse
- No-break
- Pen drive
- Placa de áudio / som
- Placa de rede
- Placa de rede wireless
- Placa-mãe
- Processador
- Roteador
- Scanner
- Servidor
- Switch
- Teclado
- Terminal de vídeo
- Zip drive
- OUTROS

Essa aba apresenta em sua parte superior as informações referentes à primeira aba (Informações do órgão), as quais já aparecerão automaticamente preenchidas caso o usuário já as tenha informado na primeira aba. Para modificar as informações, basta preencher manualmente a célula correspondente.

# *8.1 – Item (Outros)*

Deve ser preenchido com um número sequencial.

# *8.2 – N<sup>o</sup> tombamento (N<sup>o</sup> de patrimônio)*

Deve ser preenchido com o número de tombamento (de patrimônio) do item de informática.

# *8.3 – Tipo de equipamento*

Ao clicar sobre a célula, será possível acessar a lista contendo os itens de equipamentos de informática disponíveis para seleção.

#### *8.4 – Marca*

Ao clicar sobre a célula, será possível acessar a lista de marcas para seleção.

Caso o usuário não encontre na lista o processador desejado, ele deverá selecionar o item "OUTROS".

Não é possível a inserção de itens na célula, somente a seleção de um item da lista apresentada.

#### *8.5 – Descrição complementar*

Campo de livre preenchimento pelo usuário, caso exista alguma informação complementar a respeito do item que ele necessite descrever.

Esse campo também deverá ser utilizado para descrever a informação pertinente no caso de o usuário ter preenchido alguma(s) célula(s) anterior(es) com a opção "OUTROS".

### *8.6 – Ano da aquisição*

Deve ser preenchido com o número que representa o ano em que o item foi adquirido pelo órgão doador.

### *8.7 – Valor da aquisição*

Deve ser preenchido com o número que representa o valor pelo qual o item foi adquirido pelo órgão doador.

#### *8.8 – Classificação*

Ao clicar sobre a célula, será possível acessar a lista de classificações possíveis para seleção.

Não é possível a inserção de itens na célula, somente a seleção de um item da lista apresentada.

#### *8.9 – Os componentes detalhados na descrição ainda constam no item?*

Ao clicar sobre a célula, será possível acessar a lista contendo os itens "sim", "não" e "não se aplica" para seleção.

Deve ser selecionado o item "sim" caso todos os componentes constem no equipamento, ou seja, caso nenhum componente/peça tenha sido retirado.

Deve ser selecionado o item "não" caso algum componente/peça tenha sido retirado do equipamento.

Não é possível a inserção de outros itens na célula, somente a seleção de um item da lista apresentada.

#### *8.10 – Observações sobre o estado do bem*

Ao clicar sobre a célula, será possível acessar a lista contendo os itens "Completo", "Parcialmente completo", "Somente carcaça" e "Não se aplica".

# **9 – Aba "Mobiliário de informática"**

Aba na qual deverão ser preenchidas as informações referentes ao mobiliário de informática disponível para doação.

### *9.1 – Item (Mobiliário)*

Deve ser preenchido com um número sequencial.

# *9.2 – N<sup>o</sup> tombamento (N<sup>o</sup> de patrimônio)*

Deve ser preenchido com o número de tombamento (de patrimônio) do mobiliário.

# *9.3 – Tipo de mobiliário*

Ao clicar sobre a célula, será possível acessar a lista contendo os itens de mobiliários de informática disponíveis para seleção.

Caso o usuário não encontre na lista o mobiliário desejado, ele deverá selecionar o item "OUTROS".

### *9.4 – Descrição complementar*

Campo de livre preenchimento pelo usuário, caso exista alguma informação complementar a respeito do item que ele necessite descrever.

Esse campo também deverá ser utilizado para descrever a informação pertinente no caso de o usuário ter preenchido alguma(s) célula(s) anterior(es) com a opção "OUTROS".

#### *9.5 – Ano da aquisição*

Deve ser preenchido com o número que representa o ano em que o mobiliário foi adquirido pelo órgão doador.

#### *9.6 – Valor da aquisição*

Deve ser preenchido com o número que representa o valor pelo qual o mobiliário foi adquirido pelo órgão doador.

#### *9.7 – Classificação*

Ao clicar sobre a célula, será possível acessar a lista de classificações possíveis para seleção.

Não é possível a inserção de itens na célula, somente a seleção de um item da lista apresentada.

#### *9.8 – Observações sobre o estado do bem*

Ao clicar sobre a célula, será possível acessar a lista contendo os itens "Completo", "Parcialmente completo", "Somente carcaça" e "Não se aplica".

# **10 – Impressão da Planilha de Desfazimento**

Como padrão, ao solicitar a impressão da planilha de desfazimento, será impressa somente a primeira página de cada uma das abas que compõem a planilha.

Para imprimir as demais páginas (caso estejam preenchidas), será necessário selecionálas. Para tal, basta seguir os passos descritos abaixo:

- 1. Clicar sobre o item "Exibir", que se encontra no menu superior;
- 2. Selecionar a opção "Visualizar quebra de página".

Seguindo os passos acima, será exibida a tela contendo todas as abas da planilha e permitindo estender a área de impressão de cada aba da planilha. Para estender a área de impressão o usuário deverá posicionar o cursor do mouse sobre o canto inferior direito delimitado por uma linha de cor azul e arrastar a linha azul delimitadora até onde se deseja imprimir.

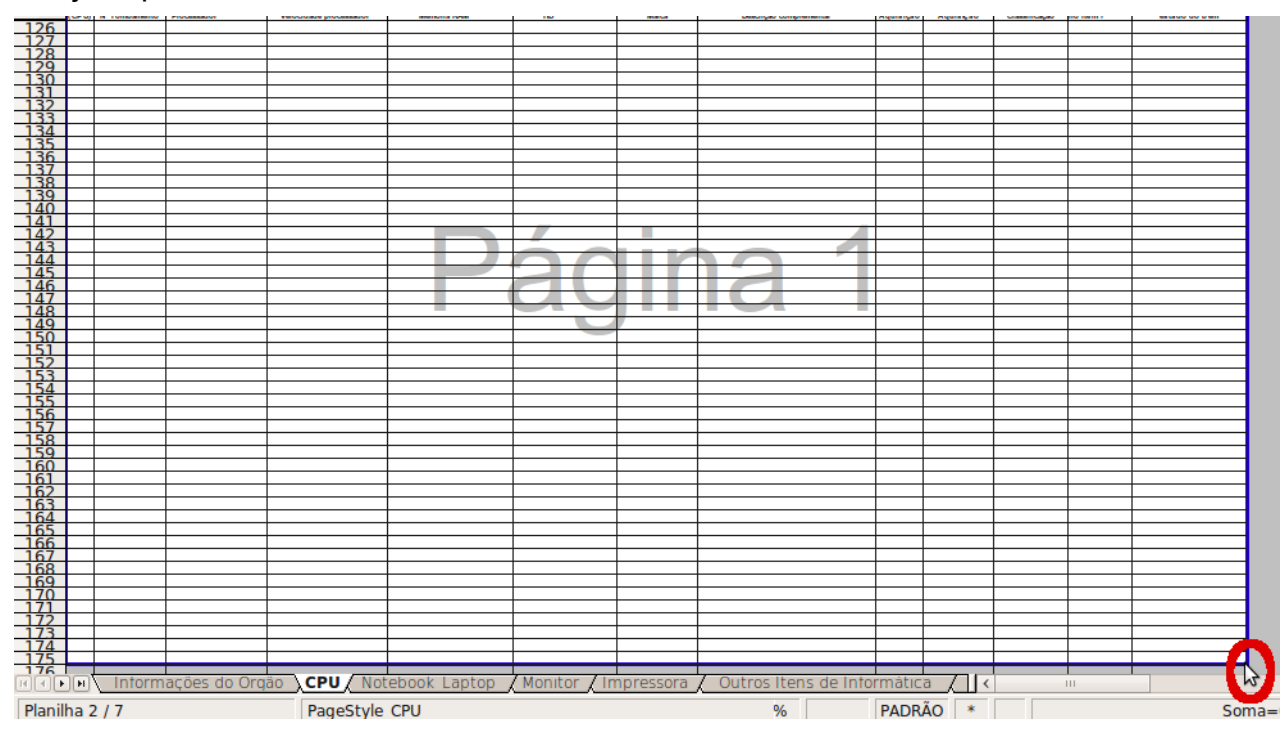

# **11 – Contato**

Qualquer dúvida sobre o envio e o andamento dos processos de desfazimento o canal de atendimento deverá [ser por meio dos telefones: \(61\) 2](mailto:desfazimento@planejamento.gov.br)027.6537/ (61) 2027.5372/ (61) 2027.5373/ (61) 2027.6969 ou enviar e-mail para o endereço eletrônico: desfazimento.setel@mctic.gov.br